# 甘肃中工不见面开标大厅操作

# 一、系统简介与环境说明

### 1.1系统简介

甘肃中工不见面开标大厅主要是用于线上开标,减少投标人的出差成本;系统包含开标直播、在 线解密、多标段同时开标等功能,只要在有稳定网络的地方, 登录不见面开标大厅就可以实现 网上开标,有效的提高工作效率。  $\bullet$ 

系统地址:https://gsztb.cn/BidOpeningHall/bidopeninghallaction/hall/login

#### 1.2环境要求

操作系统:windows 7/8/10/11 RAM: 4G 以上 基于 IE8 以上的 IE 浏览器, 最好为IE11 能够正常联网的网络环境

#### 1.3投标软件下载与安装

(若已完成相关软件安装和配置可以跳过此部分,直接看操作手册) 参考下面环境配置文档的"IE浏览器设置"及"直播工具"部分。

[环境配置说明文档](http://localhost:9001/docs/NJkbEV4EZQTvrMqR)

二、操作手册

2.1招标代理角色

#### 2.1.1登录

代理人打开开标大厅首页,点击【登录】,选择【招标代理】角色进行登录。登录方式可以选择 账号密码直接登录也可选择CA登录。

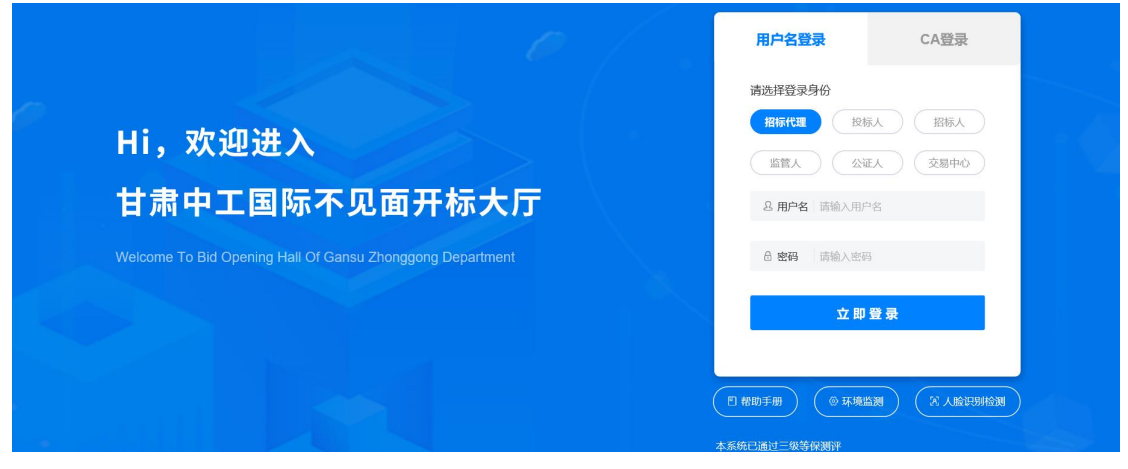

登录成功后进入开标项目页面 。项目面板中【我的项目】会展示代理人所拥有的且今日开标的项 目内容。也可打开历史项目查看历史项目 。页面右上角会显示当前登录的代理账号名称。

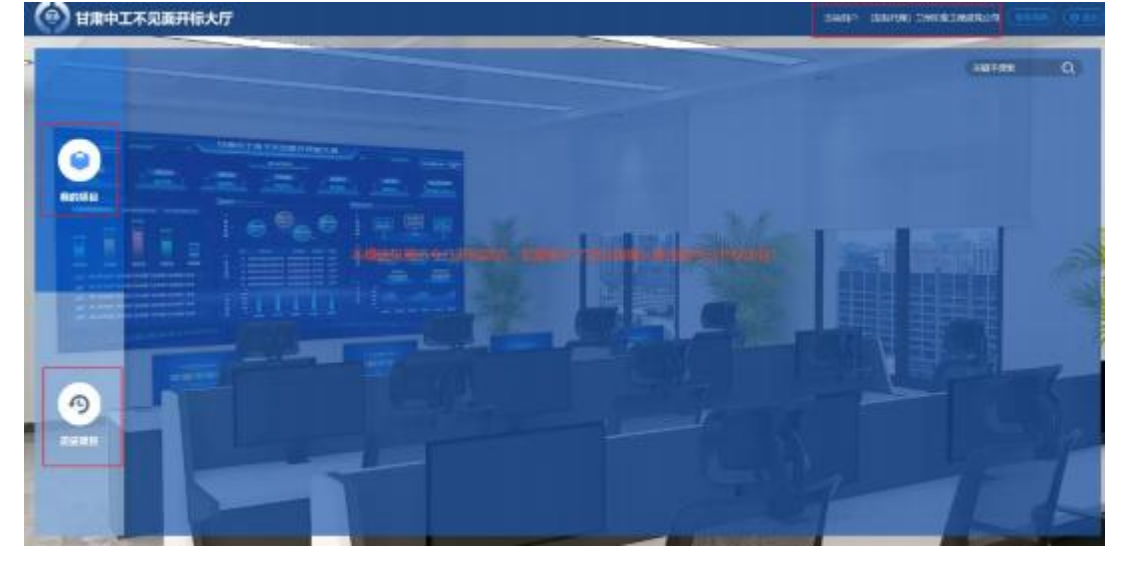

## 2.1.2准备阶段

在开标项目页面,点击【我的项目】查看今日开标项目,选择需要的开标项目,点击进入到网上 开标大厅。

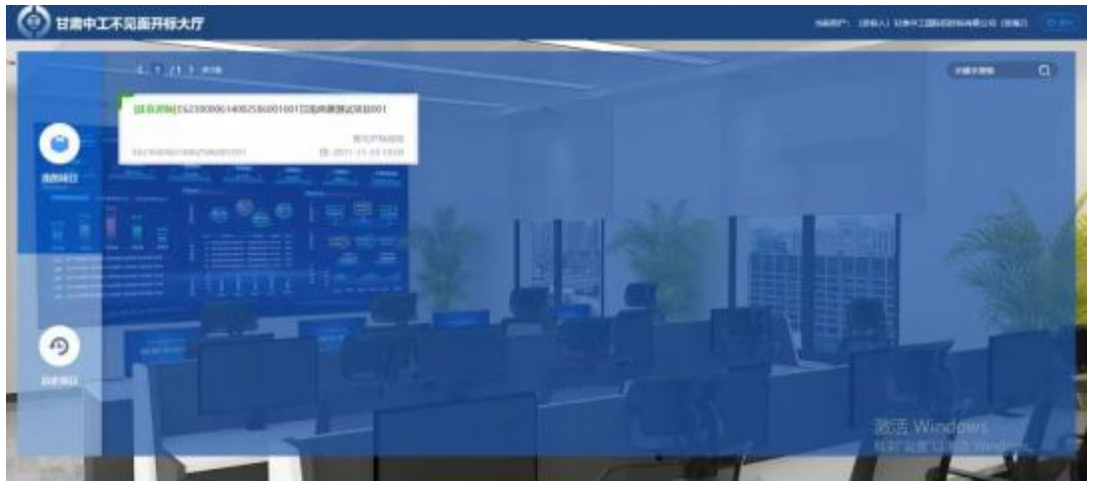

1. 人员信息准备

【确认】。 **2621-11-20 10:44:29** 6 开标时间已到!  $\blacksquare$ 

进入开标大厅界面后输入主持人、招标人、监标人 , 交易中心工作人员 输入完成后点击

在会人员信息完善后, 点击【到会人员签到表】显示签到页面 。根据投标人签到情况显示投 标人是否在席 。若是线下开标则可动新增签到信息。

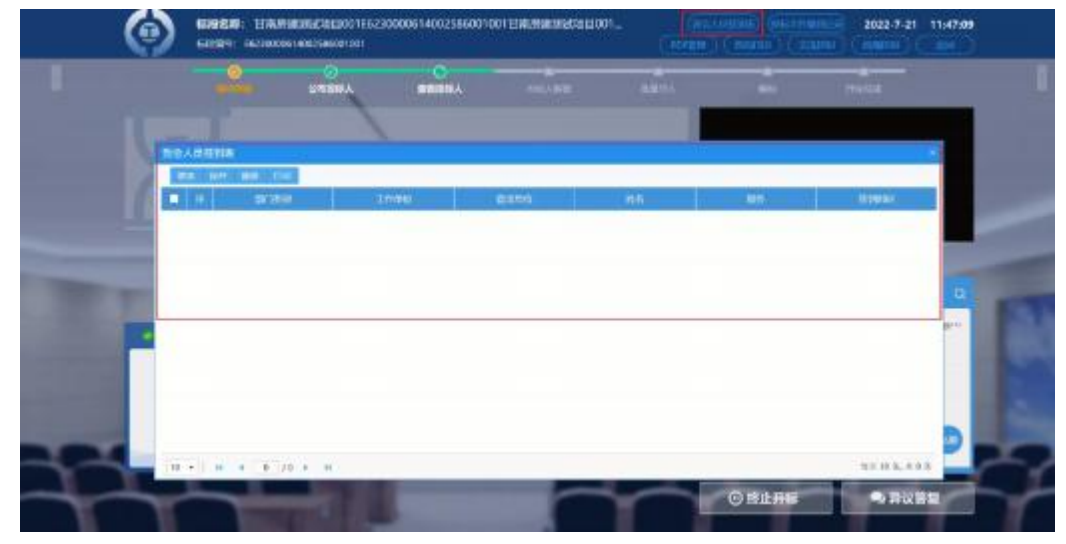

2. 直播准备

我们可以看到开标页面会存在一个黑色的直播显示区域。若需要直播开标现场可点击右上角 的【直播控制】如下图:

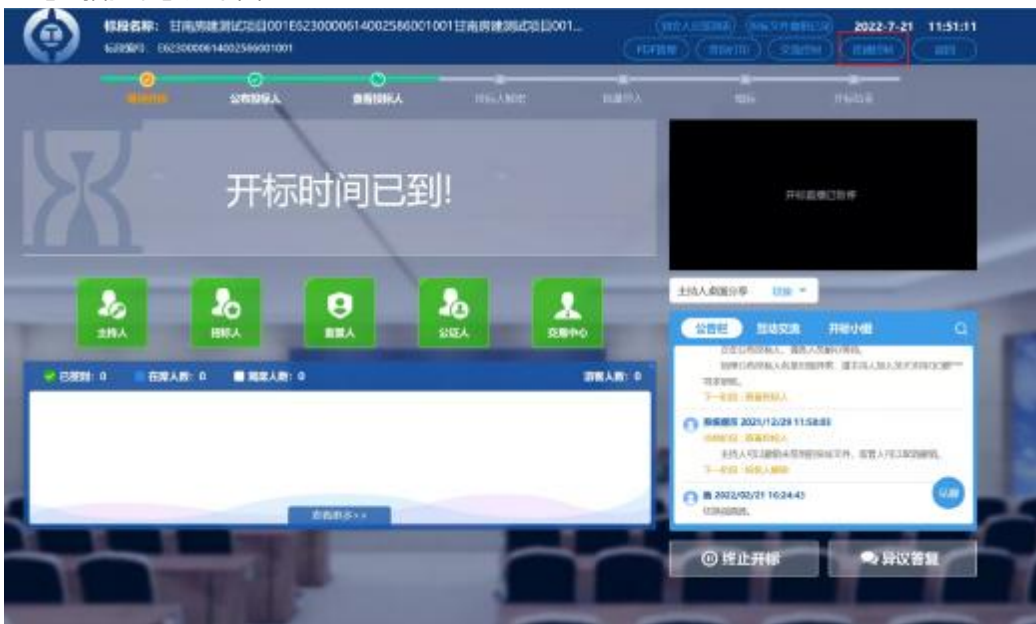

点击完成后会显示三个新按钮, 分别是:【开启直播】 、【分享屏幕】和【开启摄像头】。 我们需要先点击【开启直播】, 开启后控件会自动触发分享屏幕若未能自动开启分享, 可手 动点击【分享屏幕】 。直播摄像头可根据开标需要点击【开启摄像头】进行开启。

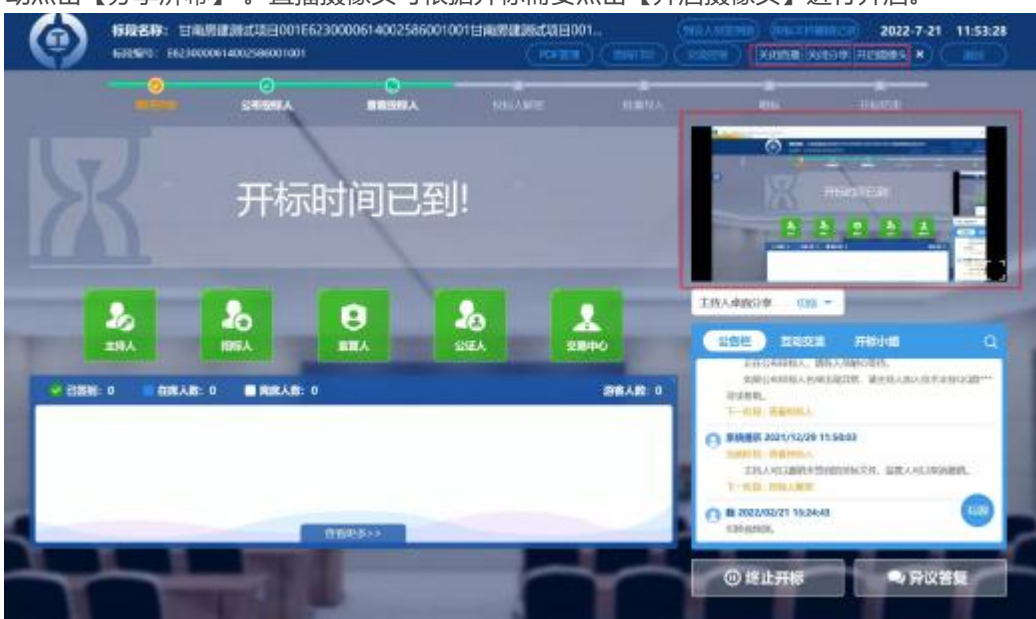

直播开启后点击【关闭直播】可以随时关闭当前直播分享。

# 2.1.3公布投标人

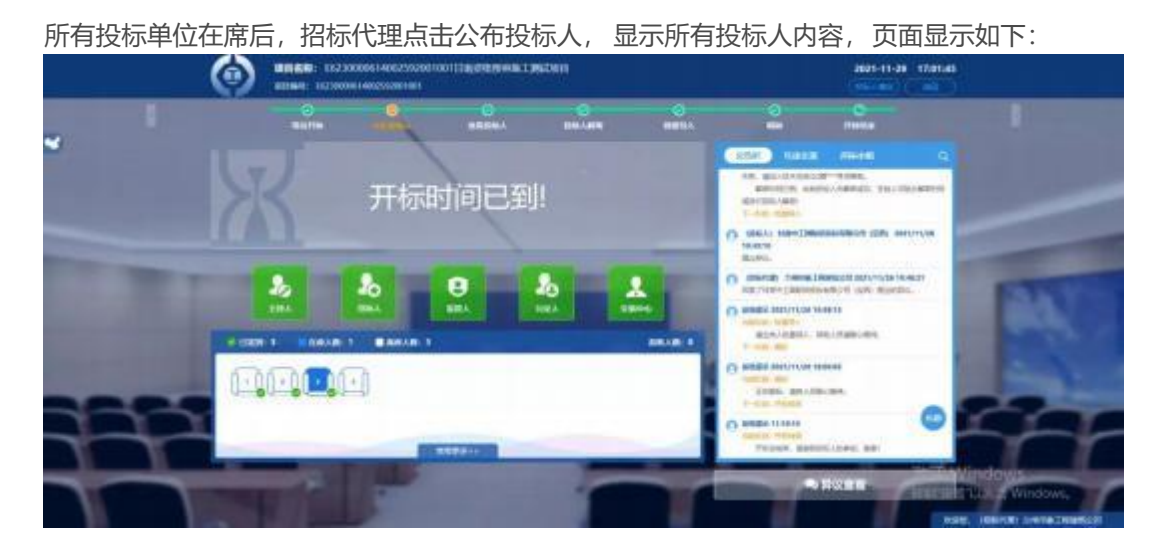

## 2.1.4查看投标人

该模块可查看投标人情况,存在【图标显示】和【列表显示】 。点击对应按钮即可查看对应方式 的投标人陈列。

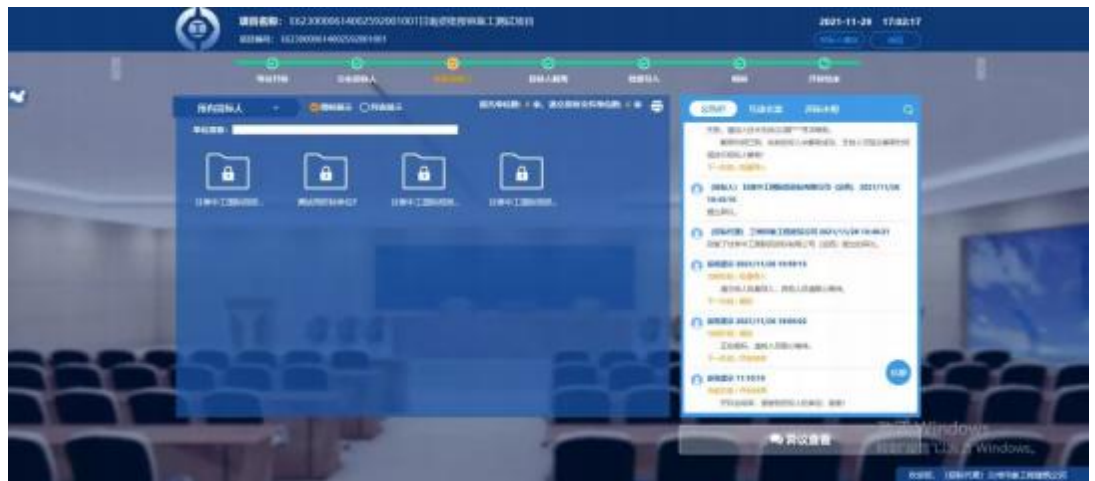

2.1.5投标人解密

代理点击【下一阶段】后,开启解密环节,投标人进行文件解密。如下图: **UNER: 1223000514** ⊙ **urb Basis** mege,  $\omega_5$ **WAY** arment, ais. HIAR ×  $+100$ THE CONTRACTOR OF **AMER ARCHITE**  $+100$  $\bar{a}$ и **CONTRACTORS Lake** 189 THE TRIMINIARDS (DIG) eine **AMER**  $+250$ 

解密阶段: 设置好招标文件约定的解密时长, 点击【确认】进行设置。

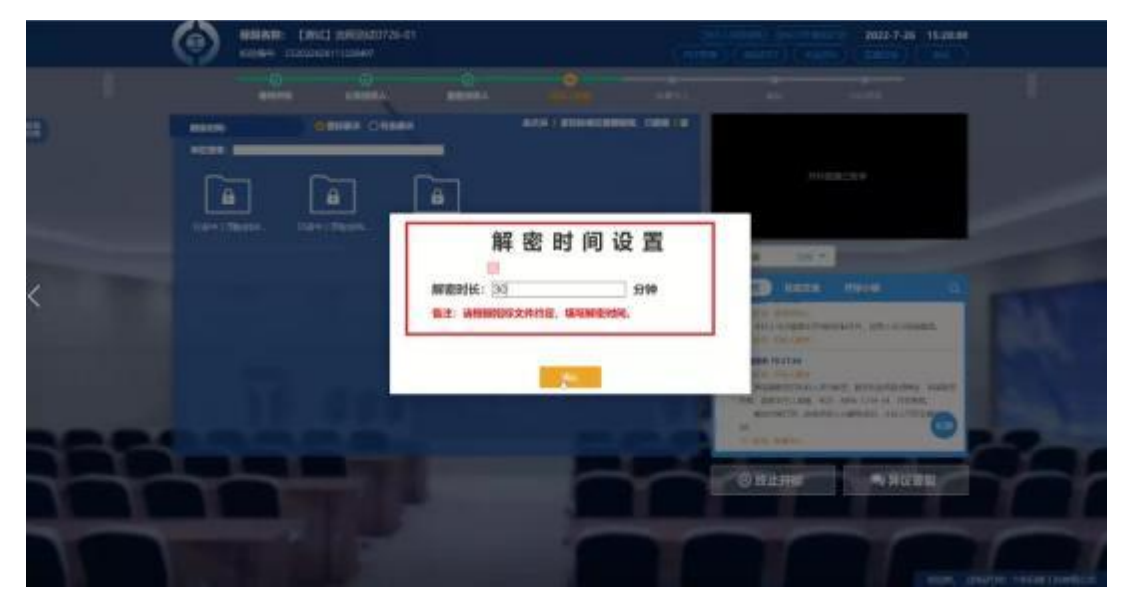

若解密时长到了,解密还没结束可以进行解密延时(一般不启用,只要在特殊情况时需要进行延 时)。

## 2.1.6批量导入

所有投标单位解密完成后,招标代理点击【批量导入】按钮。如下图:

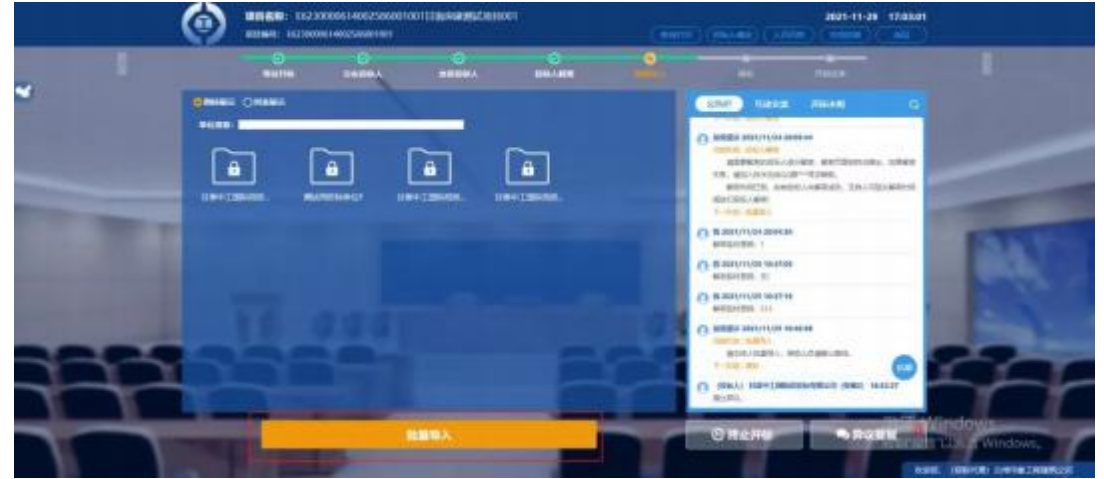

2.1.7唱标

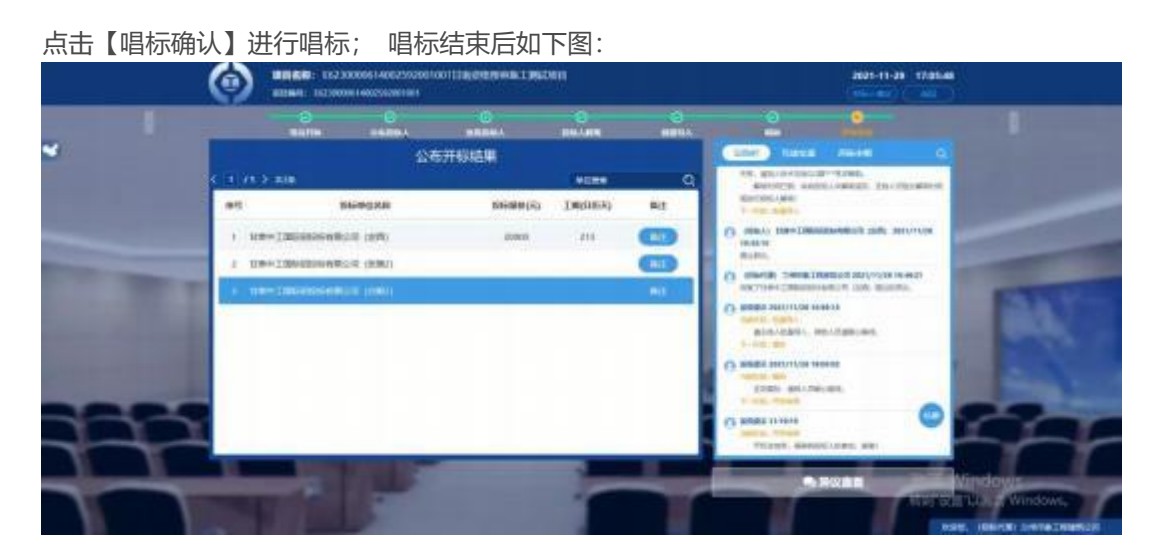

## 2.1.7异议与回复

投标人在开标阶段可以提出异议内容,投标人提出后,招标代理在右下角可以查看投标 人提出的异议信息进行回复 。如下图:

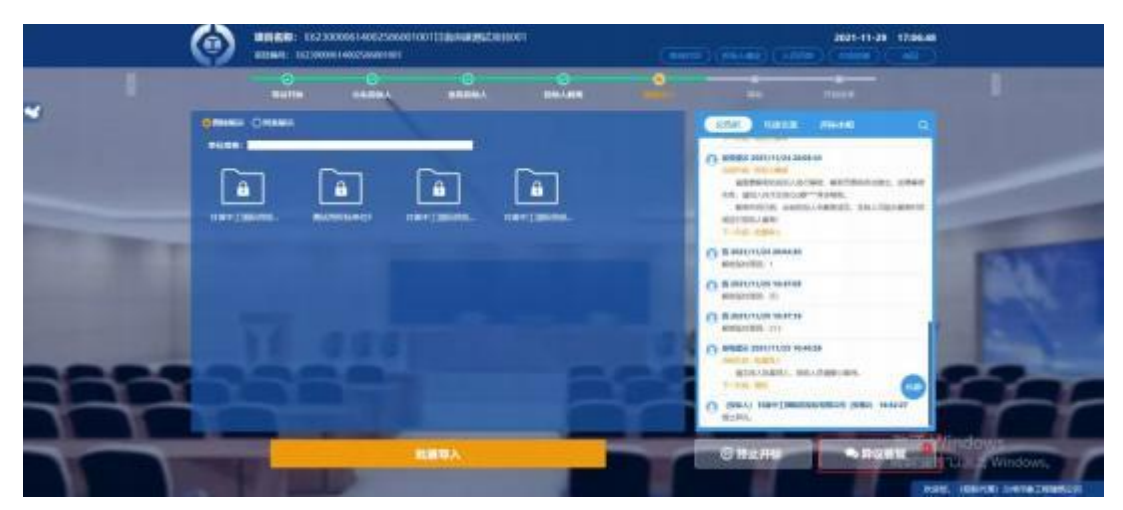

点击【异议答复】按钮查看异议;对异议进行回复后点击【回复异议】即可;

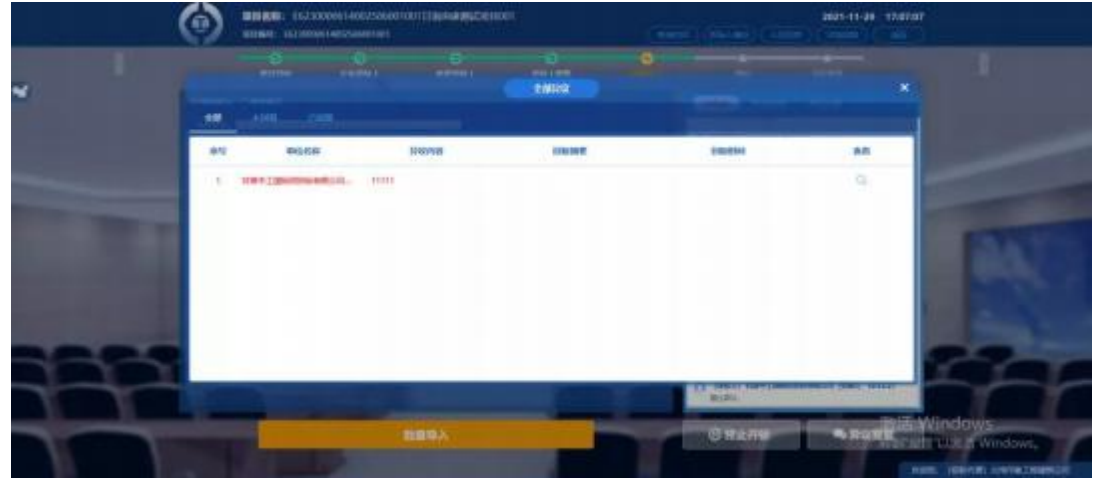

点击【已回复】可以切换到"已回复"菜单可查看回复的异议情况;

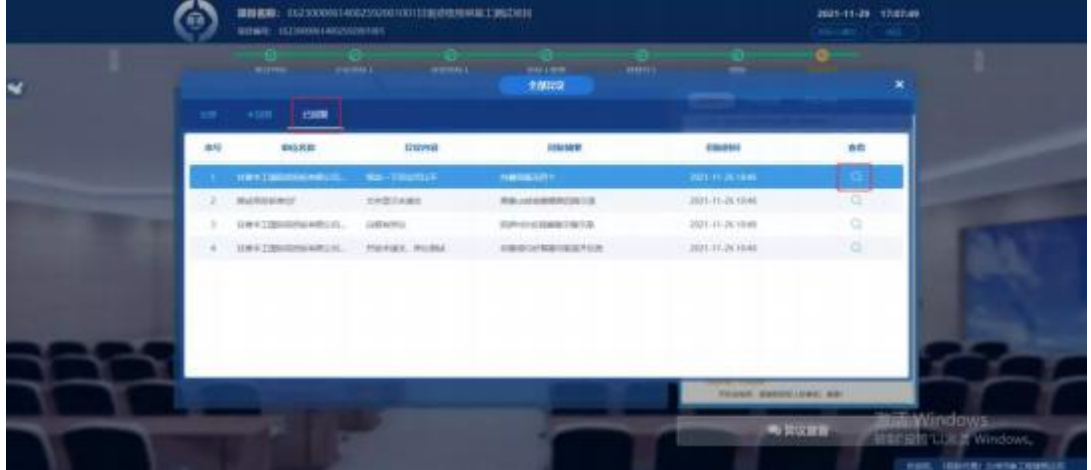

2.1.8结束开标

点击开标结束, 进行"开标结束"操作;

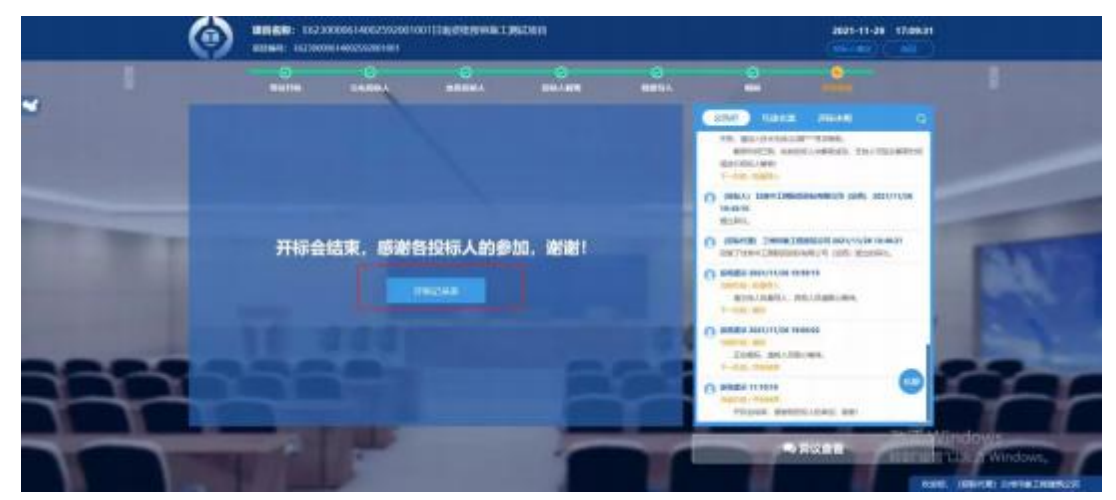

开标结束后可点击"开标记录表"进行查看。

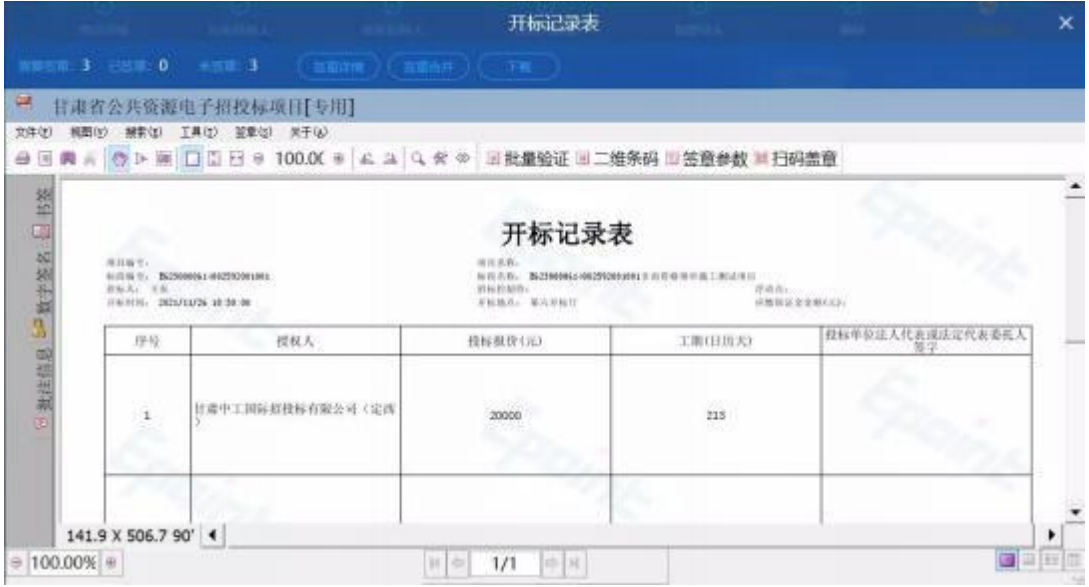

# 2.2投标人角色

#### 2.2.1登录

投标人打开开标大厅首页,点击【登录】,选择【投标人】角色进行登录。登录方式可以选择 账号密码直接登录也可选择CA登录。

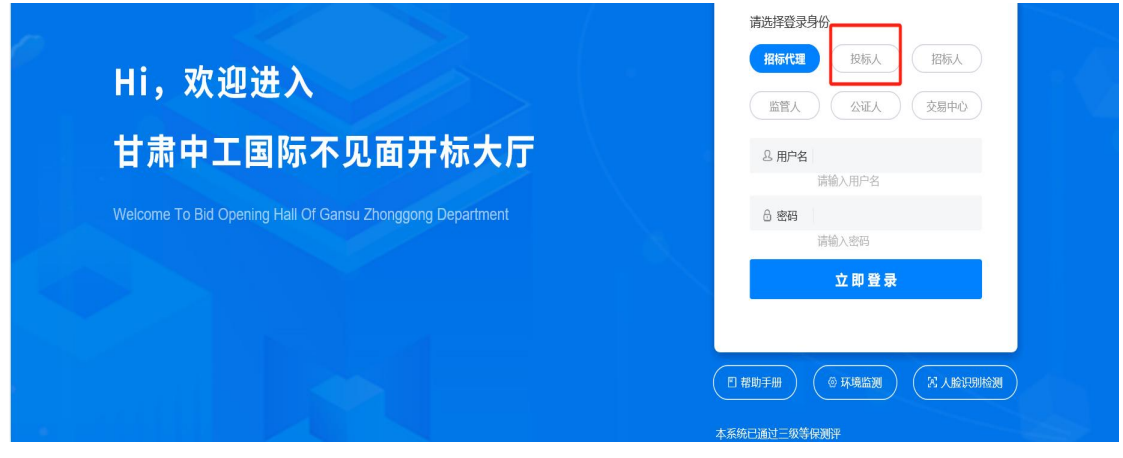

登录成功后进入开标项目页面 。项目面板中【我的项目】会展示投标人参与的且今日开标的项目 内容 。也可打开历史项目查看历史项目 。页面右上角会显示当前登录的投标人账号名称。

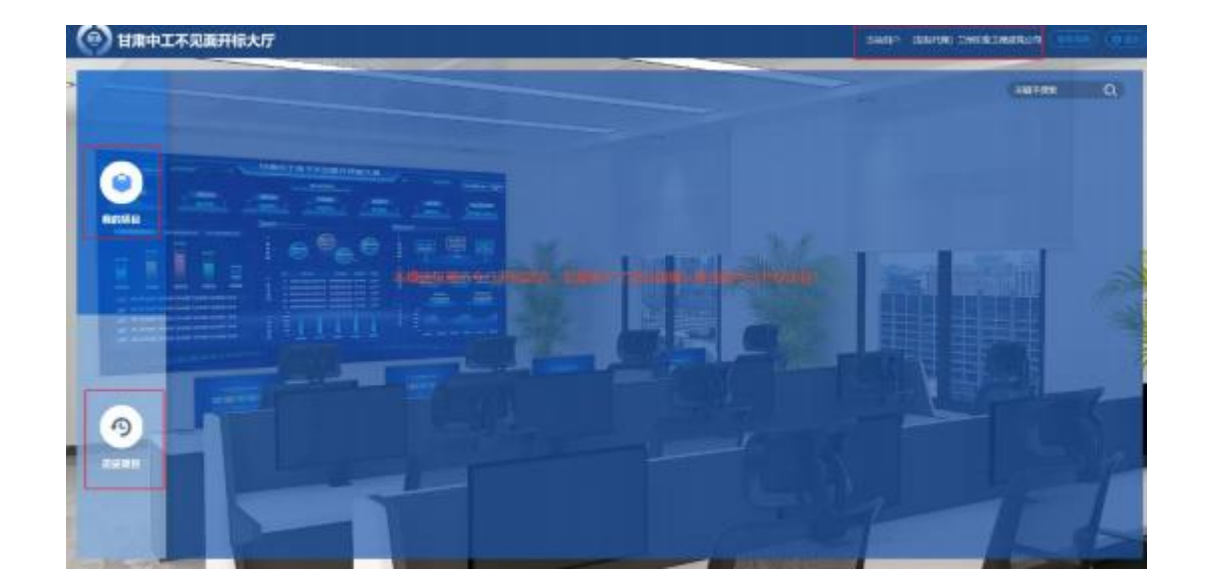

# 2.2.2准备阶段

本阶段投标人需要在项目开标大厅中进行签到。

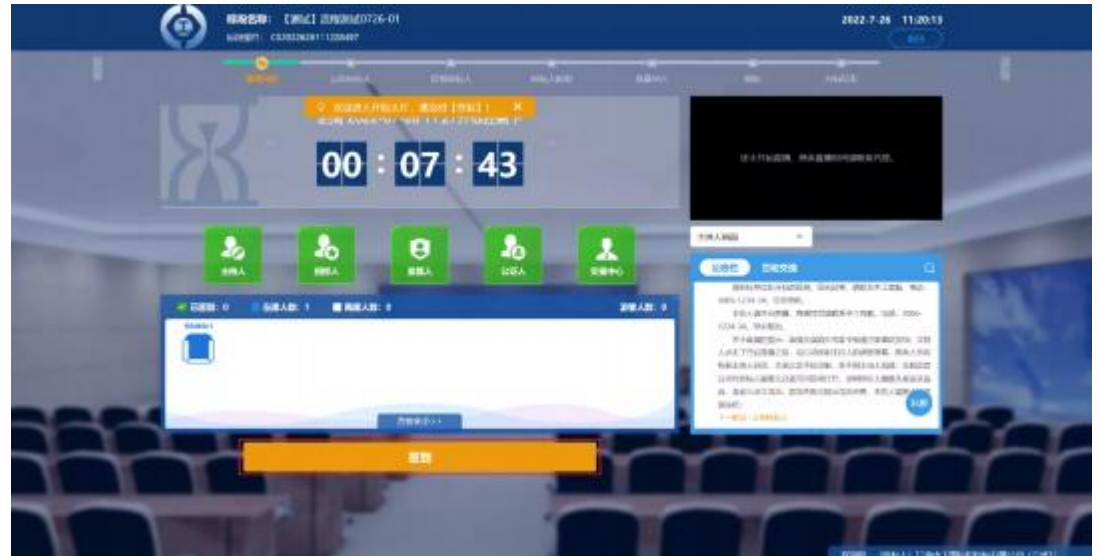

# 2.2.3公布投标人

签到完成后,等待招标代理机构公布投标人,页面与招标代理页面同步,投标人观看等待即可。 招标代理机构开启互动交流时,投标人可在互动交流中发言交流。

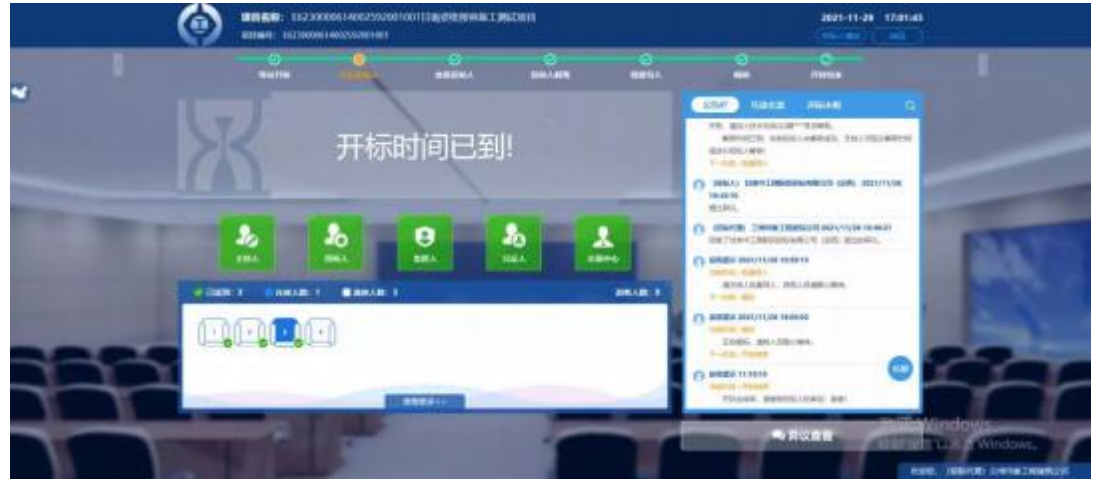

该模块可查看投标人情况,存在【图标显示】和【列表显示】 。点击对应按钮即可查看对应方式 的投标人陈列。

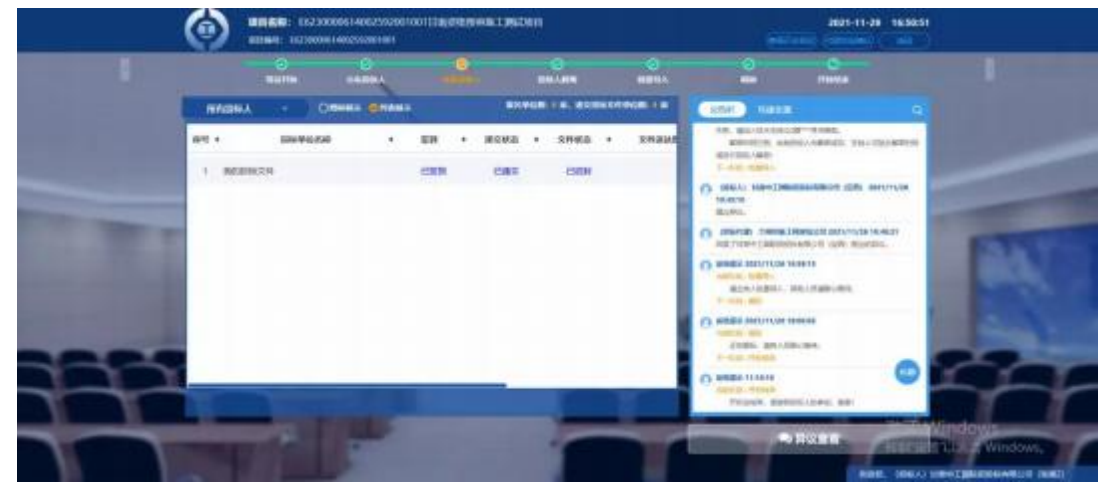

## 2.2.5投标人解密

解密阶段: 投标人页面自动显示投标解密内容, 此阶段由投标人输入密码进行文件解密。 如下 图: The contract of the contract of the contract of the contract of the contract of the contract of the contract of the contract of the contract of the contract of the contract of the contract of the contract of the contr

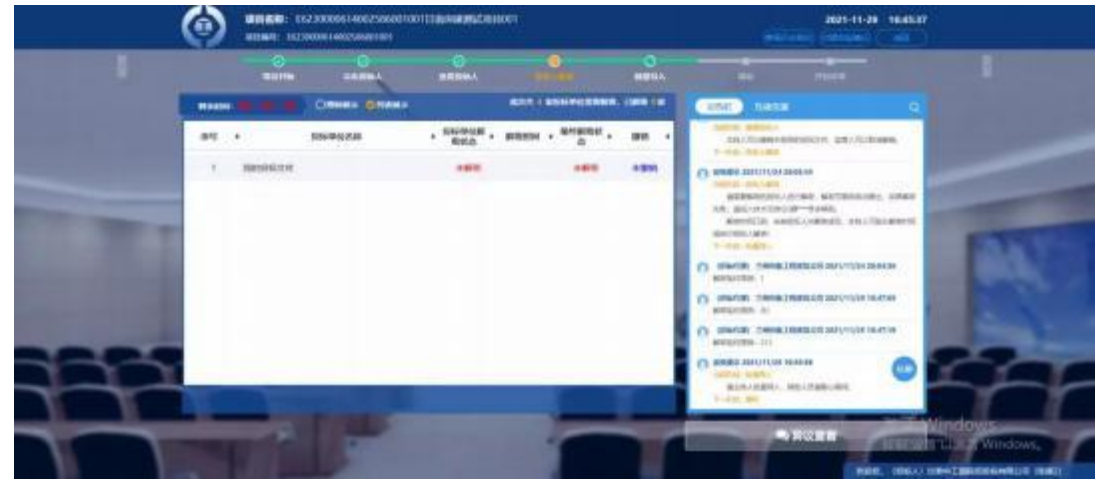

#### 解密成功后如下图:

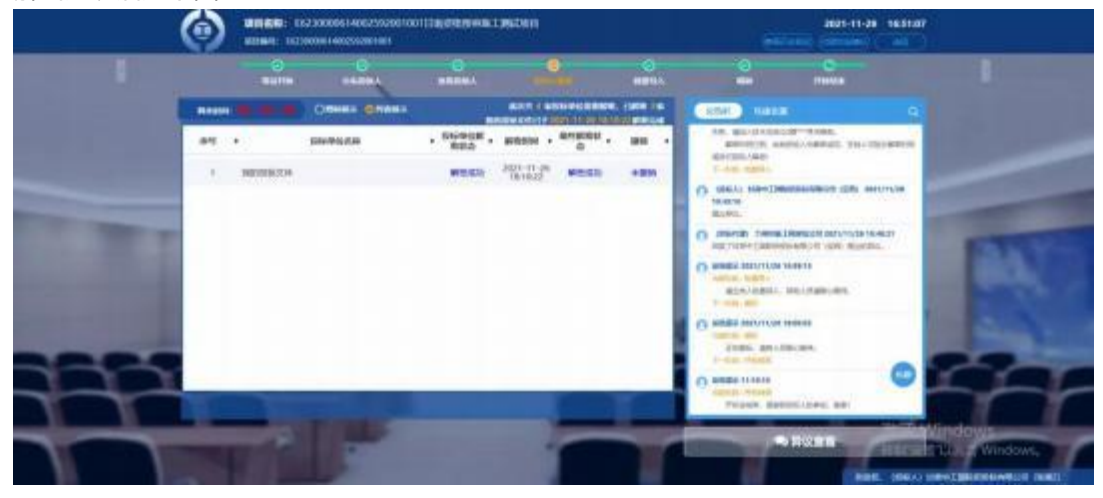

## 2.2.6批量导入

解密完成后, 由招标代理进行批量导入, 投标人观看等待招标代理操作即可。

#### 2.2.7 唱标

导入完成后, 由招标代理开启唱标流程,投标人观看等待招标代理操作即可。

# 2.2.8 异议与回复

#### 点击【开始异议文字提问】发起异议。

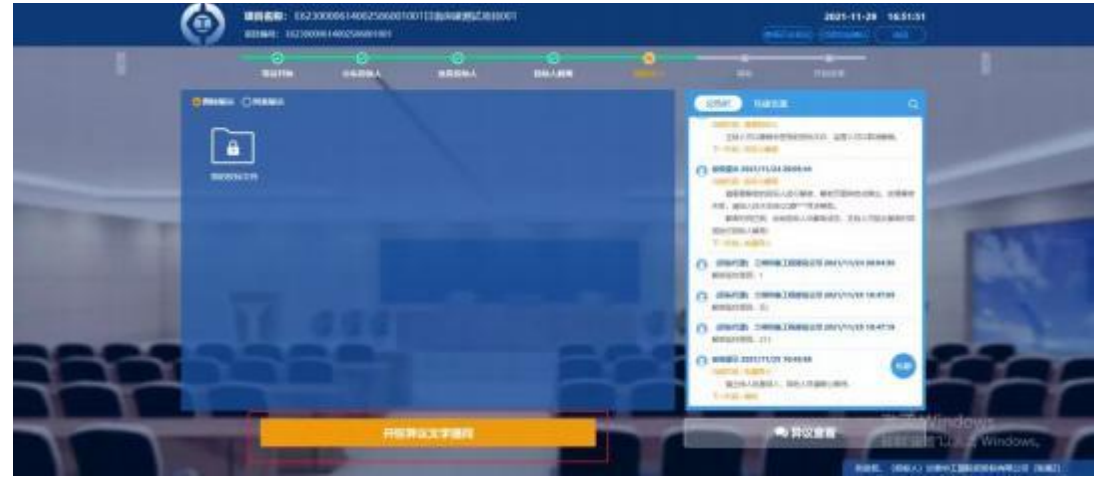

填写异议内容, 点击【提交异议】进行提交。如下图:

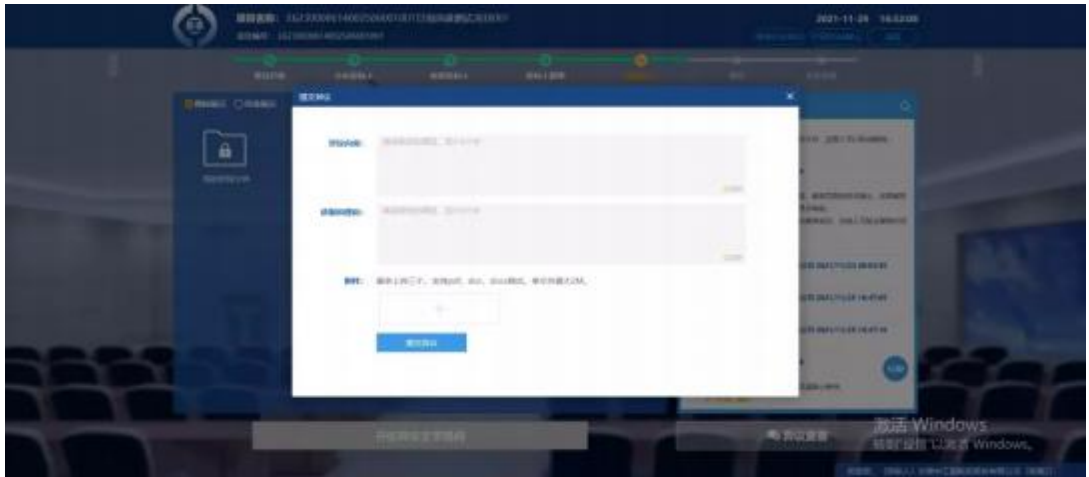

异议提交后,代理机构会通过异议回复按钮进行回复,代理回复后,投标单位可通过【异议回 复】按钮查看代理回复的信息内容。

## 2.2.9 结束开标

由招标代理结束开标,投标人观看等待招标代理操作即可。

# 三、操作视频

<https://www.bilibili.com/video/BV1VW4y117y8/>